# **PLAYBACK Chapter** 3

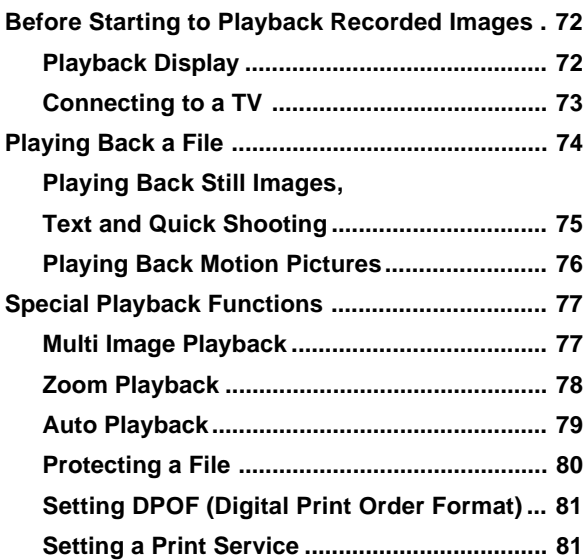

## **Before Starting to Playback Recorded Images**

This section explains the preparations for playing back recorded images and how to read the playback display.

## **Playback Display**

Information about a recorded file, including its number and type, will be displayed when you select PLAY mode.

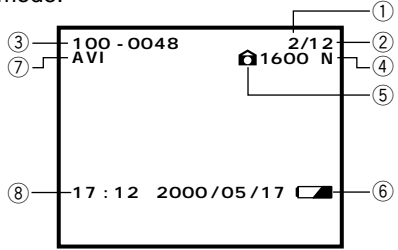

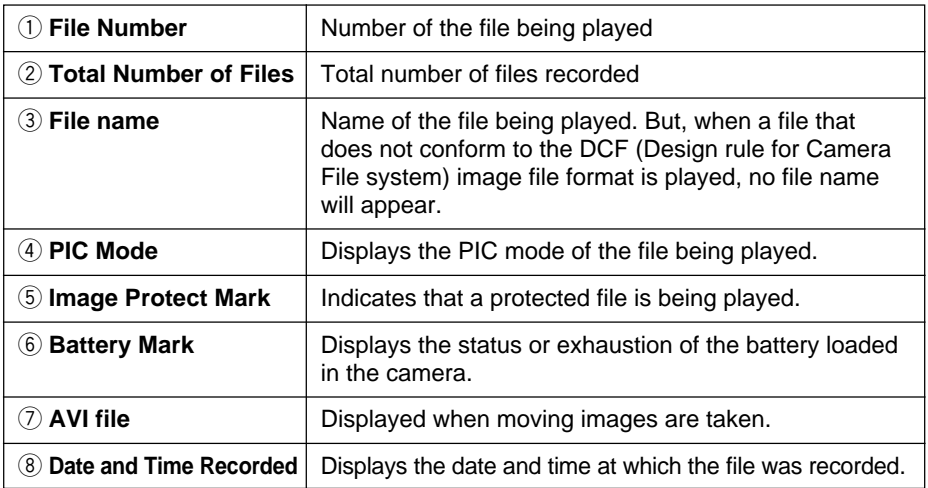

**Note** • Recorded images are played back assuming that the camera was held horizontally to shoot them. Accordingly, pictures shot with the camera held vertically will be displayed sideways.

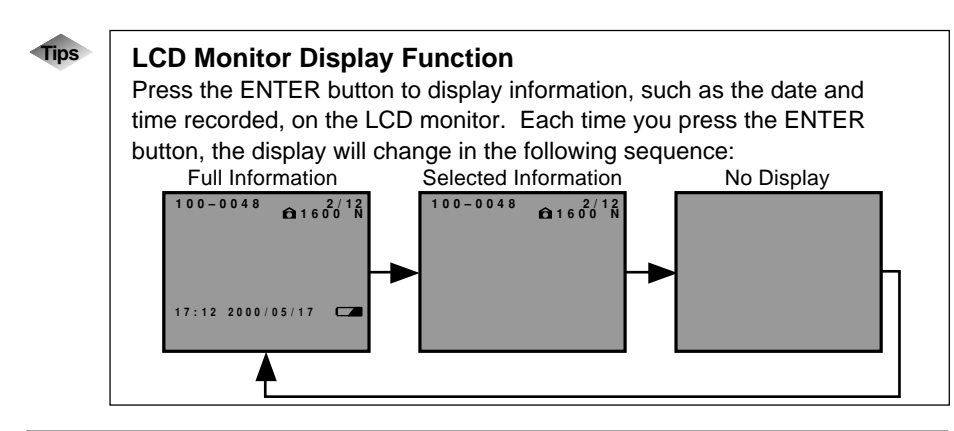

## **Connecting to a TV**

**Important**

Connect the camera to a TV set with the video interface cable supplied to play recorded image files on the TV screen.

> • Please refer to the instruction manual for the equipment to which the camera is connected.

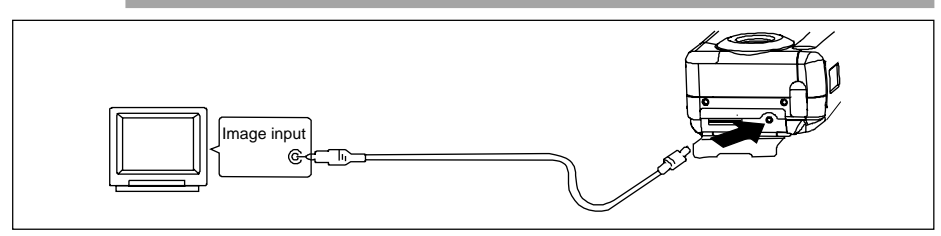

 $\bigcirc$  Check that both the camera and the TV are turned off.

 $\odot$  Open the camera's terminal cover and connect the video interface **cable to the video out terminal.**

**e** Connect the other end of the video interface cable to the Video In **terminal on the TV.**

#### Using the Camera for Extended Periods of Time

Supplying power to the camera from a household AC outlet using AC adapter is recommended for shooting over extended periods of time. See "Using an AC Adapter" (p.27).

- Make sure that the camera is turned off before connecting the AC adapter.
- **Note** When you are away on overseas trips, you may view recorded images on a PAL TV set. See "Changing Video-out Signal Method (NTSC/PAL)" (p.97).
	- The LCD monitor would appear blank if you connect the video interface cable to the camera.

## **Playing Back a File**

This section provides instructions for playing back recorded image files.

## ■ **Operation Flow**

To play back an image file, follow the steps below:

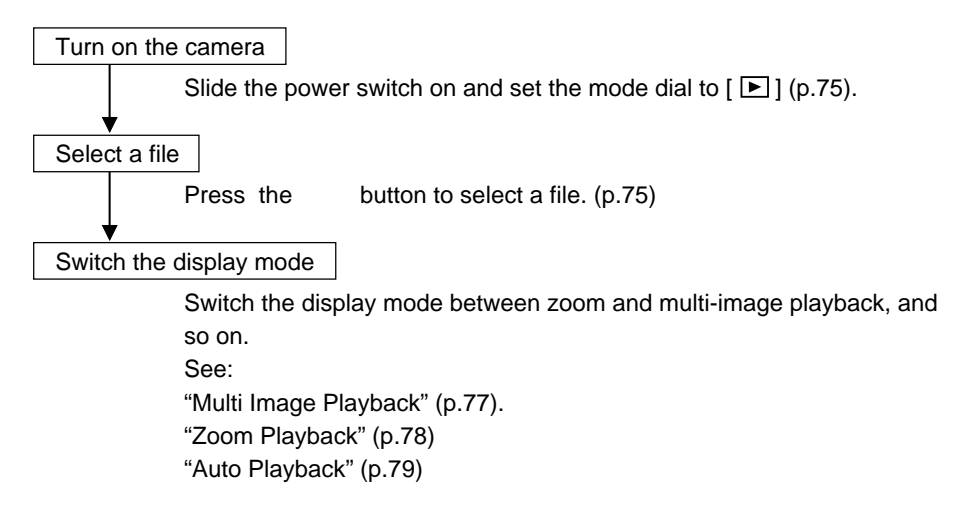

### ■ Files that can be played on the camera

The following kinds of files can be played on this camera:

- Files recorded on this camera
- Data recorded on the Ricoh RDC-4200, 5000, 5300 digital camera.
- Files shot with another brand of camera

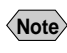

- **Note** The "UNMATCHED FILE" message will be displayed if an unplayable file is encountered.
	- In some cases, data recorded with the cameras of other companies cannot be played back.

## **Playing Back Still Images, Text and Quick Shooting**

Recorded files containing still images, text and continuous pictures can be played back.

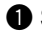

#### $\bigcirc$  Set the Mode dial to  $\big[$   $\bigcap$   $\big]$ .

The last file recorded will be displayed on the LCD monitor.

**Note** Page 72 "Playback Display".

#### **2** Press the and buttons to select the **file to be played back.**

When the button is pressed, the next file will be displayed.

When the button is pressed, the previous file will be displayed.

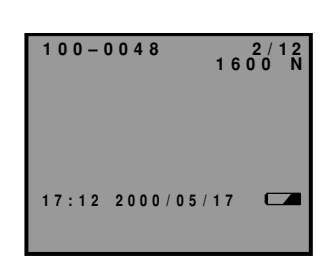

- **Note** Depending on the smartmedia capacity, some time may be required for file playback to start after the power is turned on and the Mode dial is changed.
	- Files can be protected to prevent deletion.  $\rightarrow$  Page 80 "Protecting a File".

## **Playing Back Motion Pictures**

Files containing moving images can be played back.

#### $\bigcirc$  Set the Mode dial to  $\big[\bigcirc$  ].

**2** Use the and buttons to select the **motion picture file to be played back. Press the shutter button to replay the motion picture.**

When the button is pressed, the next file will be played.

When the button is pressed, the previous file will be played.

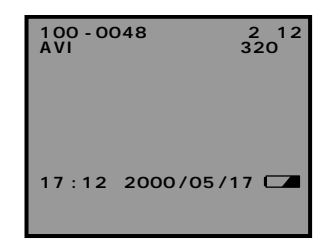

#### ● **Ending playback**

- Playback can be stopped by pressing the shutter release button during playback. Pressing the shutter release button again will restart playback.
- Playback can be interrupted by pressing and buttons to play the next or previous files.

**Note** • Files can be protected to prevent deletion.  $\rightarrow$  Page 80 "Protecting a File".

#### 77

The following explains the various playback functions.

## **Multi Image Playback**

Multi-image playback lets you view six images at once on the LCD monitor for quick searching.

 $\bullet$  Set the mode dial to  $\lceil \square \rceil$ .

**@ Press the DISPLAY button.** 

#### **e** Press the or button to select the file **to be played back.**

The multi-image playback function is now set.

Six files can be displayed on the LCD monitor at one time.

The green framed will appear highlighted to indicate that a file has been selected.

Press the button to move to the previous file. Press the button to move to the next file.

#### **<sup>2</sup>** Press the DISPLAY button or the ENTER Select **button**.

The normal screen will be displayed. And the file of the selected number will be displayed in the single-image mode.

- **Note** Unplayable files recorded on other equipment will be displayed on a blue background.
	- Pressing the button while the cursor is on the last (lower right) file, will display the next set of six files: Pressing the button while the cursor is on the first (upper left) file will display the previous set of six files.

**Playback** 3

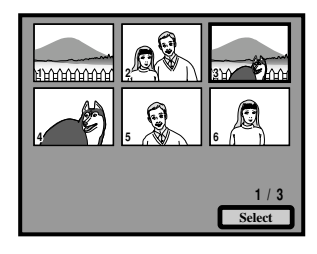

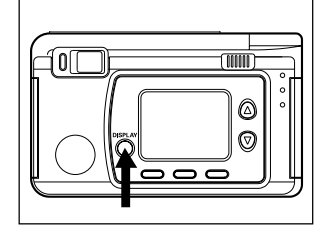

## **Zoom Playback**

An image file that is played is displayed x1.5 and twice the height and width of the original.

#### **O** Set the mode dial to  $\lceil \blacktriangleright \rceil$  and press the MENU button.

The play menu will be displayed.

#### **@** Press the or button to select **[ZOOM PLAYBACK] and press the ENTER <br>Select button.**

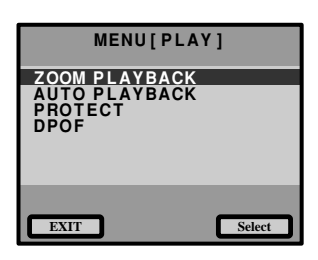

The file is enlarged 1.5X and displayed. When the DISPLAY button is pressed again, the file will be enlarged 2X and a frame will also be displayed.

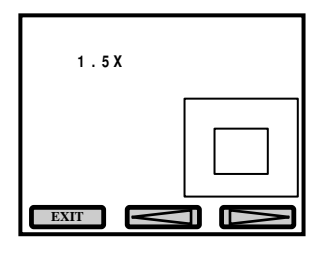

#### **e** Press the or button, or MENU **Solution to verify** or ENTER **DEST** button to verify **the image file.**

When the button is pressed, the frame will shift and the display position will shift.

To return to playback menu, press the CANCEL  $\sqrt{\mathsf{EXIT}}$ . The playback menu will be displayed.

**Note** • Zoom playback is possible only with files containing still images or text recorded with this camera.

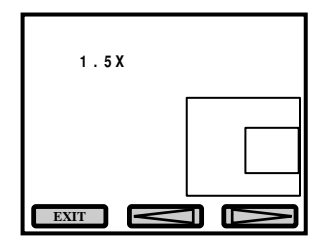

## **Auto Playback**

This function automatically plays all the files stored on the SmartMedia memory card. Play times of 1, 5, 10 and 30 sec. can be selected.

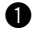

#### **①** Set the mode dial to  $\lceil \frac{F}{2} \rceil$  and press the MENU button.

The play menu will be displayed.

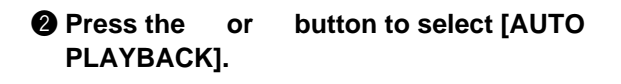

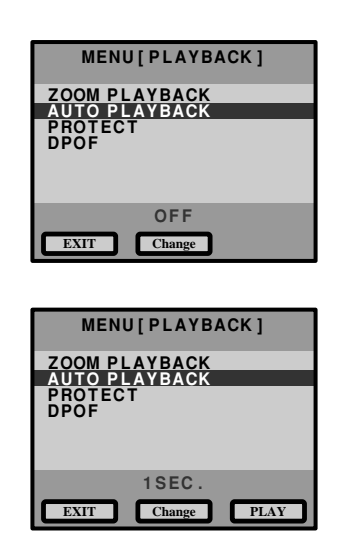

**e** Press the MENU **Change** buttons to select **the playback time (1 SEC, 5 SEC, 10 SEC, 30 SEC) and then press the ENTER** Play **button.**

When the  $ENTER$   $PIay$  button is pressed, auto playback starts at the set time interval. Auto playback will then continue until canceled.

#### ● **Canceling auto playback**

Auto playback can be canceled by pressing the shutter release button or buttons, etc., during playback.

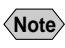

- **Note** Playback times do not include the time required to call out the files.
	- For motion picture, the picture will be played until the end, then the last view is stayed for the set time.

## **Protecting a File**

You can protect valuable files from being erased accidentally.

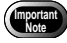

**Note** • Formatting the SmartMedia memory card will erase protected, as well as unprotected, files.

**Q** Set the mode dial to  $\lceil \ \mathbf{F} \rceil$  and press the MENU button.

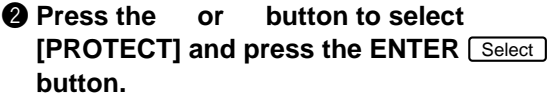

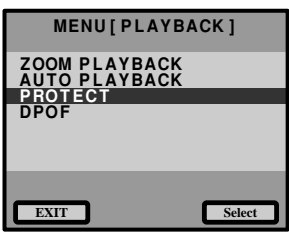

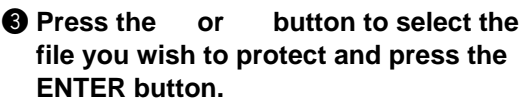

The selected file will be protected and the  $\hat{\mathbf{n}}$ mark will be displayed. If you keep the setting, repeat step  $\mathbf{\Theta}$ .

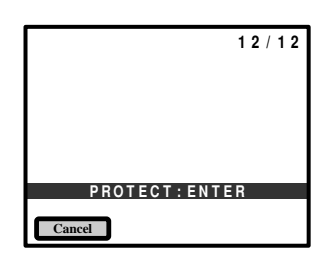

**Note** • To cancel protection, press the MENU button. The **a** mark will disappear.

#### **Q** Press the CANCEL **EXIT** button to end the protect setting.

The screen returns to the play menu. Press the CANCEL  $\sqrt{2\pi}$  button again to end the operation.

#### How To Cancel the Setting

Choose a protected file in step  $\bigcirc$  above and press the MENU button to erase the  $\hat{\mathbf{n}}$  mark.

## **Setting DPOF (Digital Print Order Format)**

DPOF is a special feature built into your camera that allows you to assign information to your images for use by digital printing services, desktop printers that accept memory cards or devices that allow direct to print from your camera. By assigning DPOF information to an image, you may designate the quantity of images you wish to have printed or have an index of selected images printed directly from the memory card or image file.

When submitting recorded images to digital printing services or other applications, set the number of copies of the images to print and that of copies of the index. This setting is possible only when you select the RICOH folder.

## **Setting a Print Service**

When having prints made by a digital print service, set the number of prints and number of indexes. After setting, you can visit your local digital camera service center and have prints made of specified data.

- **Note** Leave enough space for 1 2 prints on the smart media so the print service settings can be saved.
	- After making the print service settings, do not change the record, erase, or other, settings. If this is done, reset playback.

#### **①** Set the mode dial to  $\lceil \frac{F}{2} \rceil$  and press the MENU button.

#### **P** Press the and buttons to select **[DPOF] and then press the ENTER Select button.**

The Setting menu will be displayed.

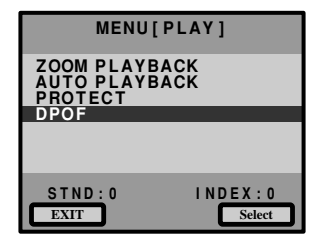

#### **e** Press the and buttons to select and **then press the ENTER**  $\boxed{\text{Select}}$  button.

- Specify the number of prints.  $\rightarrow$  p.82
- Specify the number of indexes.  $\rightarrow$  p.83
- Cancel DPOF settings.  $\rightarrow$  p.84
- Checking DPOF.  $\rightarrow$  p.84

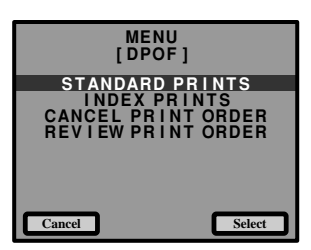

## ■ Specifying the number of prints

**Q Press the and buttons to select [STANDARD PRINTS] and then press the ENTER** [Select] button.

The screen will change to 6-screen display.

**P** Press the and buttons to select the **file that specifies the number of prints.**

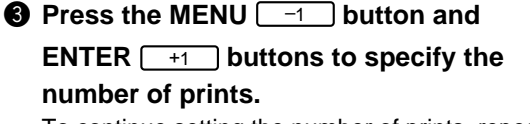

To continue setting the number of prints, repeat the operations in procedures  $\bigcirc$  -  $\bigcirc$ .

**<sup>4</sup>** Press the CANCEL **EXIT** button.

The setup menu will return. Press the CANCEL EXIT button again to exit the operation.

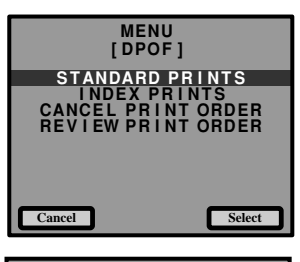

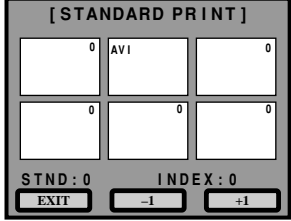

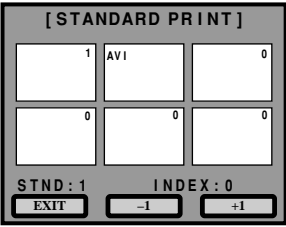

## ■ Specifying the number of indexes

**O** Press the and buttons to select **[INDEX PRINTS] and then press the**

**ENTER Select button.** 

All of the files can be reduced and printed. These are called index prints. These are convenient for making a list of the files in the Ricoh folder and for specifying the number of prints.

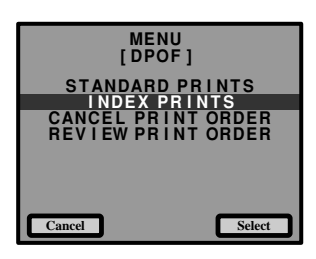

#### **@** Press the MENU  $\boxed{-1}$  button and the **ENTER**  $\boxed{+1}$  buttons to specify the **number of indexes.**

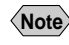

**Note** • To cancel the setting, set the number of indexes to zero (0).

**e** Press the CANCEL **EXIT** button.

The Playback menu will return. Press the CANCEL  $\boxed{\text{EXT}}$  button again to exit the operation.

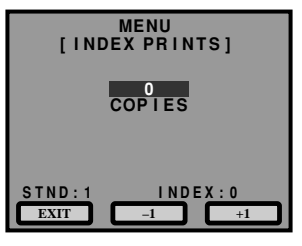

**Q Press the and buttons to select [CANCEL PRINT ORDER], then press the ENTER** Select **button.**

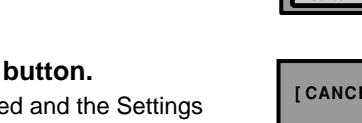

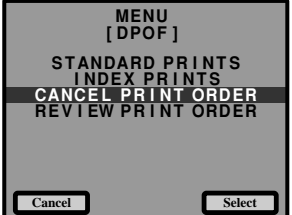

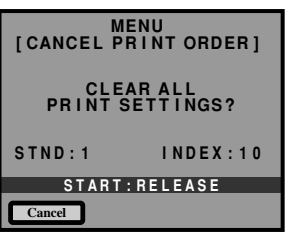

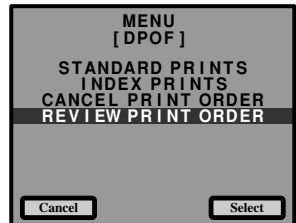

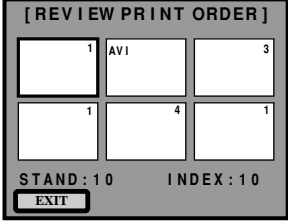

#### **2** Press the shutter release button.

All of the settings will be cleared and the Settings menu will return.

#### ■ Checking DPOF

**Q** Press the and buttons, select **[REVIEW PRINT ORDER], then press the ENTER Select button.** 

**@** Check the number of prints to be made **for the specified file.**

To reset or increase the number of prints, repeat the number of prints setting operation.

#### **<sup>** $\bullet$ **</sup>** Press the CANCEL  $\left[$  EXIT  $\right]$  button. The Settings menu will return.